# Usare NAT per nascondere l'indirizzo IP reale di CTC per stabilire una sessione con ONS 15454

## Sommario

[Introduzione](#page-0-0) **[Prerequisiti](#page-0-1) [Requisiti](#page-0-2)** [Componenti usati](#page-1-0) **[Convenzioni](#page-1-1)** [Premesse](#page-1-2) [Topologia](#page-1-3) **[Configurazione](#page-1-4)** [Esempio di rete](#page-1-5) **[Configurazioni](#page-2-0)** [Configurazione di Cisco ONS 15454](#page-2-1) [Configurazione PC](#page-3-0) [Configurazione router](#page-3-1) **[Verifica](#page-4-0)** [Procedura di verifica](#page-4-1) [Risoluzione dei problemi](#page-4-2) [Comandi per la risoluzione dei problemi](#page-4-3) [Informazioni correlate](#page-5-0)

## <span id="page-0-0"></span>Introduzione

In questo documento viene fornita una configurazione di esempio per Network Address Translation (NAT) per stabilire una sessione tra Cisco Transport Controller (CTC) e ONS 15454. La configurazione nasconde l'indirizzo IP reale di CTC tramite NAT quando CTC risiede all'interno del firewall.

Nota: affinché questa procedura funzioni, è necessario verificare che le porte non siano bloccate o filtrate.

# <span id="page-0-1"></span>**Prerequisiti**

### <span id="page-0-2"></span>**Requisiti**

Prima di provare la configurazione, verificare di conoscere i seguenti argomenti:

• Cisco ONS 15454

• Router Cisco che supportano NAT

#### <span id="page-1-0"></span>Componenti usati

Le informazioni fornite in questo documento si basano sulle seguenti versioni software e hardware:

- Cisco ONS 15454 versione 5.0 e successive
- Software Cisco IOS® versione 12.1(1) e successive

Le informazioni discusse in questo documento fanno riferimento a dispositivi usati in uno specifico ambiente di emulazione. Su tutti i dispositivi menzionati nel documento la configurazione è stata ripristinata ai valori predefiniti. Se la rete è operativa, valutare attentamente eventuali conseguenze derivanti dall'uso dei comandi.

#### <span id="page-1-1"></span>**Convenzioni**

Per ulteriori informazioni sulle convenzioni usate, consultare il documento [Cisco sulle convenzioni](//www.cisco.com/en/US/tech/tk801/tk36/technologies_tech_note09186a0080121ac5.shtml) [nei suggerimenti tecnici](//www.cisco.com/en/US/tech/tk801/tk36/technologies_tech_note09186a0080121ac5.shtml).

## <span id="page-1-2"></span>Premesse

#### <span id="page-1-3"></span>**Topologia**

La topologia è costituita dai seguenti elementi:

- Un Cisco ONS 15454
- $\bullet$  Un PC
- Due router Cisco serie 2600

Cisco ONS 15454 risiede nella rete esterna e funge da server. Il PC risiede nella rete interna e funge da client CTC.

## <span id="page-1-4"></span>**Configurazione**

In questa sezione vengono presentate le informazioni necessarie per configurare le funzionalità descritte più avanti nel documento.

Nota: per ulteriori informazioni sui comandi menzionati in questo documento, usare lo [strumento di](//tools.cisco.com/Support/CLILookup/cltSearchAction.do) [ricerca dei comandi](//tools.cisco.com/Support/CLILookup/cltSearchAction.do) (solo utenti [registrati](//tools.cisco.com/RPF/register/register.do)).

#### <span id="page-1-5"></span>Esempio di rete

Nel documento viene usata questa impostazione di rete:

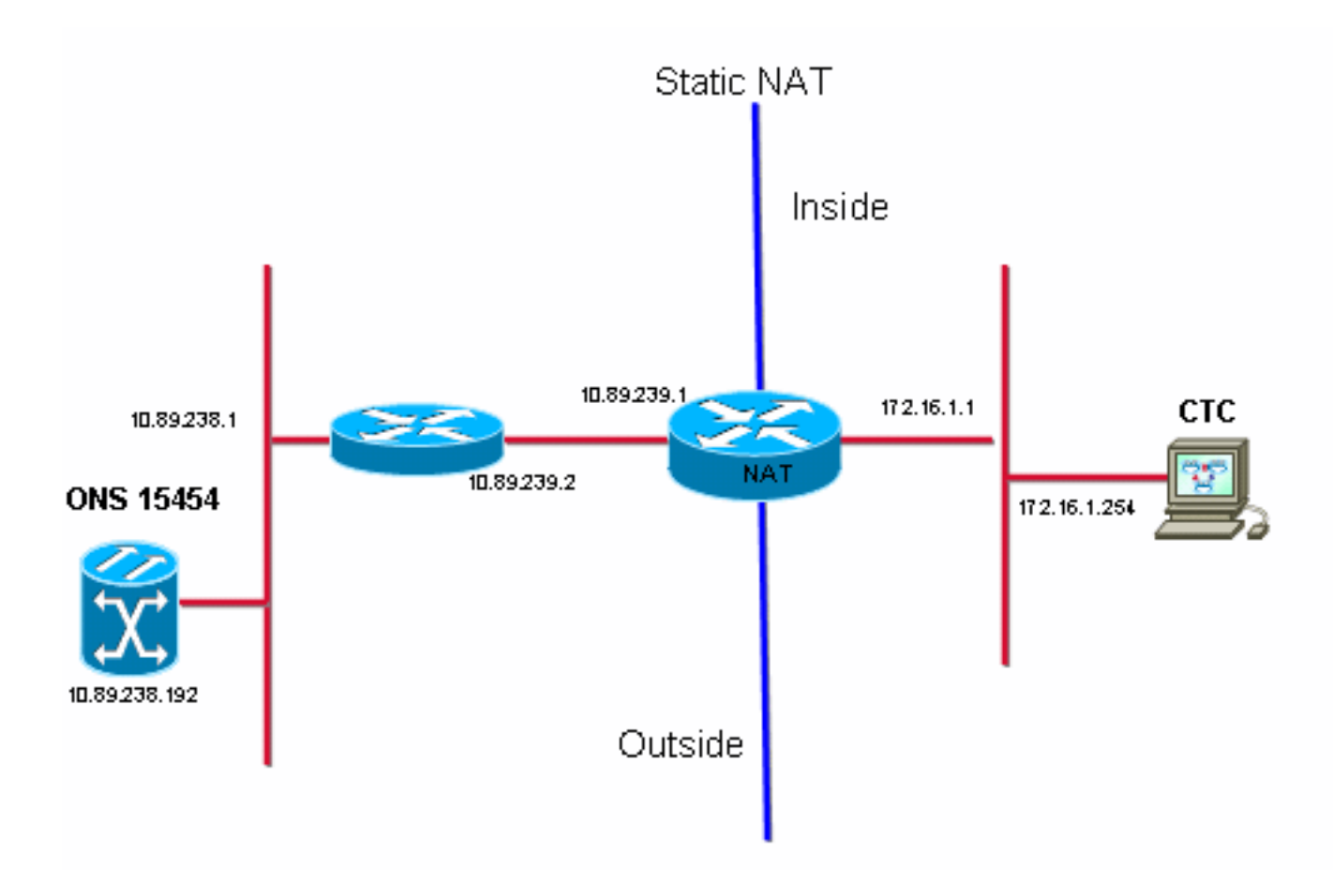

### <span id="page-2-0"></span>**Configurazioni**

Nel documento vengono usate queste configurazioni:

- Cisco ONS 15454
- $\cdot$  PC
- Cisco serie 2600 Router

#### <span id="page-2-1"></span>Configurazione di Cisco ONS 15454

10.89.238.192 è l'indirizzo IP di ONS 15454 (vedere la freccia A nella Figura 2), e 10.89.238.1 rappresenta il router predefinito (vedere la freccia B nella Figura 2).

#### Figura 2 - Configurazione di ONS 15454

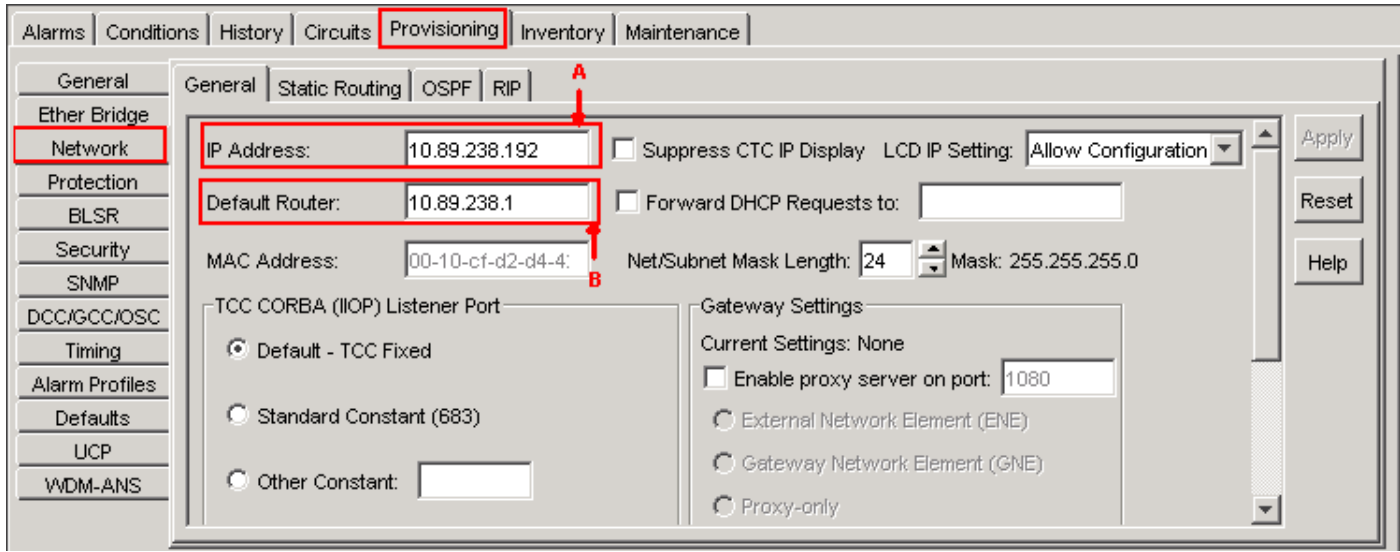

### <span id="page-3-0"></span>Configurazione PC

172.16.1.254 è l'indirizzo IP del PC (vedere la freccia A nella Figura 3), e 172.16.1.1 rappresenta il gateway predefinito (vedere la freccia B nella Figura 3). Per motivi di sicurezza, NAT converte l'indirizzo IP in 10.89.239.100. Cisco serie 2600 router fornisce il supporto necessario per NAT e routing.

#### Figura 3 - Configurazione PC

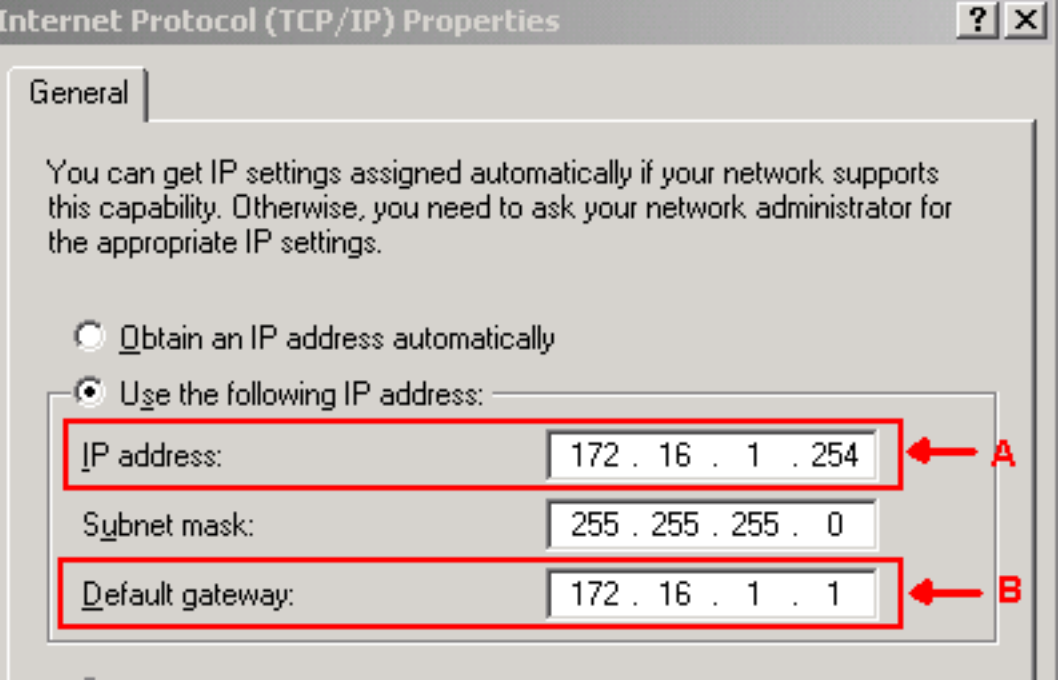

## <span id="page-3-1"></span>Configurazione router

!

Completare questa procedura per configurare il supporto NAT sui router:

Configurare l'interfaccia esterna. 1.

```
interface Ethernet1/1
 ip address 10.89.239.1 255.255.255.0
 ip nat outside
!
```
2. Configurare l'interfaccia interna in cui risiede il PC.

```
interface Ethernet1/2
 ip address 172.16.1.1 255.255.255.0
 ip nat inside
!
```
3. Configurare NAT statico.

```
!
ip nat inside source static 172.16.1.254 10.89.239.100
!
```
La configurazione converte l'indirizzo IP 172.16.1.254 (interno locale) (vedere la freccia B nella Figura 4) in 10.89.239.100 (interno globale) (vedere la freccia A nella Figura 4).

4. Eseguire il comando show ip nat translation sul router.Figura 4 - Traduzioni IP NAT

```
2600-3#show ip nat translations
Pro Inside global \overline{A} Inside local \overline{B} Outside local Outside global
--- 10.89.239.100 --- 172.16.1.254 -2600 - 3\text{#}
```
# <span id="page-4-0"></span>**Verifica**

Le informazioni contenute in questa sezione permettono di verificare che la configurazione funzioni correttamente.

#### <span id="page-4-1"></span>Procedura di verifica

Attenersi alla seguente procedura:

- 1. Eseguire Microsoft Internet Explorer.
- 2. Digitare **http://10.89.238.192** nella barra degli indirizzi della finestra del browser e premere INVIO.Viene visualizzata la finestra Accesso CTC.
- 3. Digitare il nome utente e la password per accedere.II client CTC deve stabilire una sessione con ONS 15454.

# <span id="page-4-2"></span>Risoluzione dei problemi

Le informazioni contenute in questa sezione permettono di risolvere i problemi relativi alla configurazione.

### <span id="page-4-3"></span>Comandi per la risoluzione dei problemi

Alcuni comandi show sono supportati dallo [strumento Output Interpreter \(solo utenti](https://www.cisco.com/cgi-bin/Support/OutputInterpreter/home.pl) [registrati\); lo](//tools.cisco.com/RPF/register/register.do) [strumento permette di visualizzare un'analisi dell'output del comando](//tools.cisco.com/RPF/register/register.do) show.

Nota: prima di usare i comandi di debug, consultare le [informazioni importanti sui comandi di](//www.cisco.com/en/US/tech/tk801/tk379/technologies_tech_note09186a008017874c.shtml) [debug](//www.cisco.com/en/US/tech/tk801/tk379/technologies_tech_note09186a008017874c.shtml).

• debug ip nat detailed: attiva la traccia dettagliata IP NAT.

L'output del comando debug ip nat indica le traduzioni degli indirizzi. Ad esempio, NAT converte 172.16.1.254 in 10.89.239.100 quando CTC invia i dati a ONS 15454 (vedere la freccia A nella Figura 5). Analogamente, NAT converte 10.89.239.100 in 172.16.1.254 quando CTC riceve dati da ONS 15454 (vedere la freccia B nella Figura 5).

### Figura 5 - Dettagli sul debug IP NAT

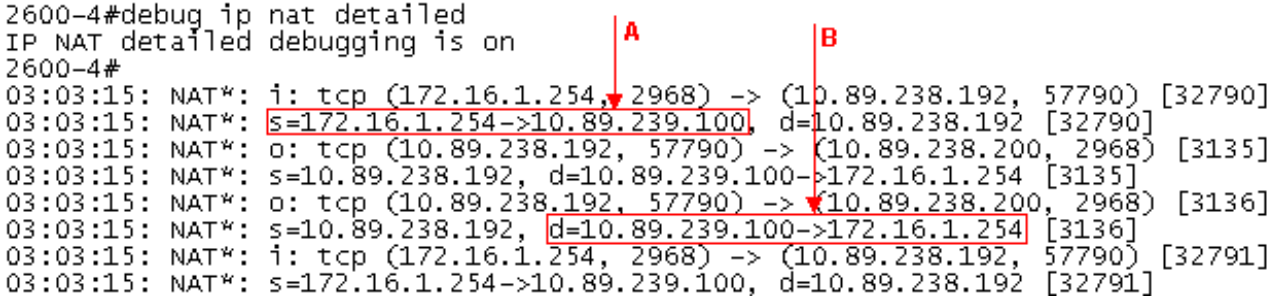

# <span id="page-5-0"></span>Informazioni correlate

● [Documentazione e supporto tecnico – Cisco Systems](//www.cisco.com/cisco/web/support/index.html?referring_site=bodynav)